## **Hamlet**

## **Guida alla formattazione di un nuovo disco in Windows 10**

**www.hamletcom.com**

1. Nel campo di ricerca a fianco del pulsante "Start" scrivete "formatta disco" e selezionate la voce "Crea e formatta le partizioni del disco rigido" che appare in elenco.

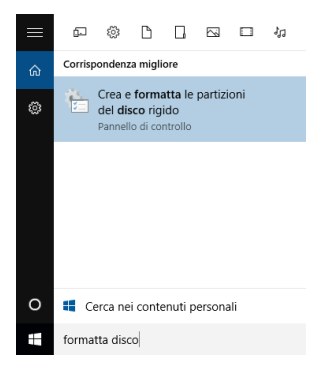

2. Nella finestra "Inizializza disco" scegliete la modalità di partizione desiderata quindi premete **OK** per proseguire.

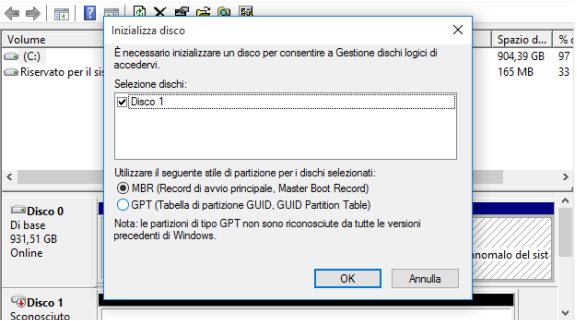

- Scegliere MBR (Master Boot Record) per dischi fino a 2TB di capacità.
- Scegliere GPT (GUID Partition Table) per dischi di capacità superiore ai 2TB.

3. Il disco viene inizializzato ma risulta ancora inutilizzabile poiché lo spazio non è allocato e nemmeno formattato.

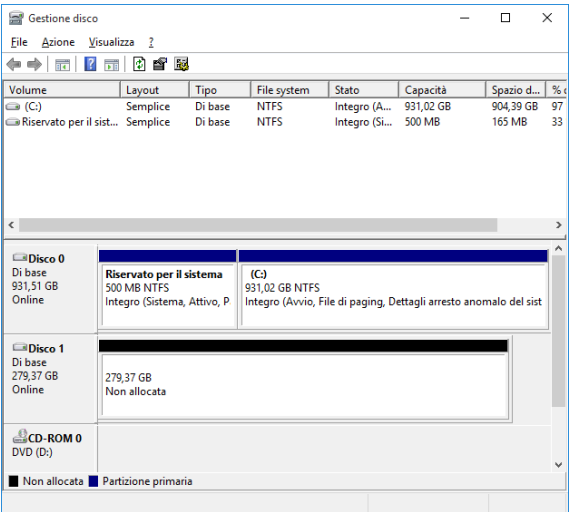

4. Per avviare la procedura di formattazione, fate click col tasto destro del mouse sull'area non allocata del disco e scegliete "Nuovo volume semplice".

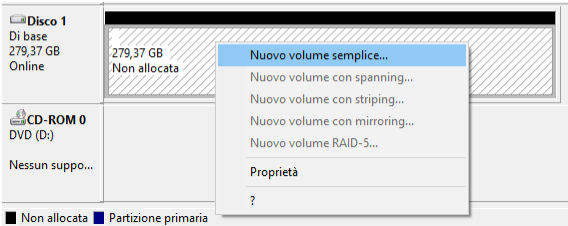

5. Si aprirà la schermata "Creazione guidata nuovo volume semplice". Premete **Avanti** per proseguire.

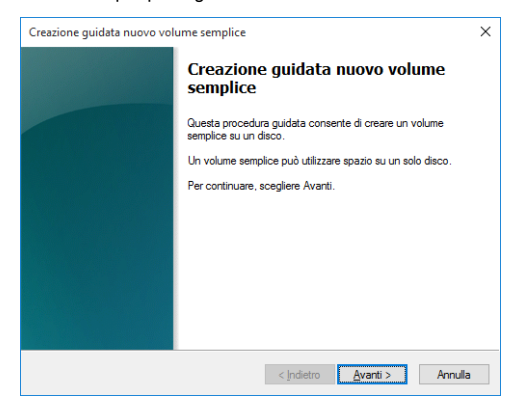

6. Nella schermata successiva specificate la dimensione della partizione che desiderate creare quindi premete **Avanti**.

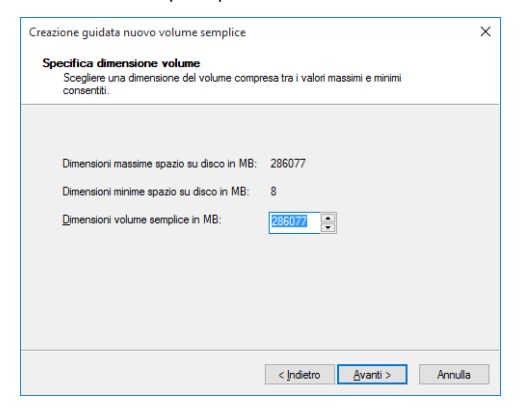

7. A questo punto potete assegnare una lettera specifica al disco oppure lasciare quella predefinita e premete **Avanti**.

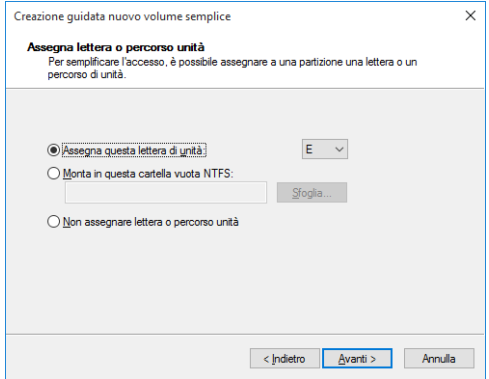

8. Nella finestra che appare è possibile selezionare le ultime opzioni di formattazione. Selezionate le opzioni desiderate quindi premete **Avanti**.

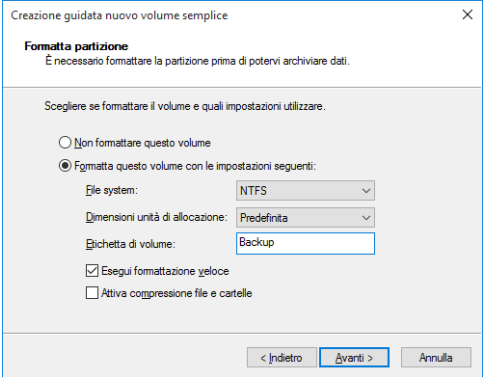

Le diverse opzioni sono elencate di seguito.

**File system**: NTFS (consigliato per sistemi Windows XP e successivi). **Dimensioni unità di allocazione** (se non sapete cos'è lasciate predefinita). **Etichetta di volume**: è il nome del disco (facoltativo).

**Esegui formattazione veloce**: lasciare selezionata (specialmente da nuovo). **Attiva compressione file e cartelle**: lasciare deselezionata.

9. Viene presentata la finestra di riepilogo per controllare le impostazioni selezionate. Premete il pulsante **Fine** per procedere alla formattazione.

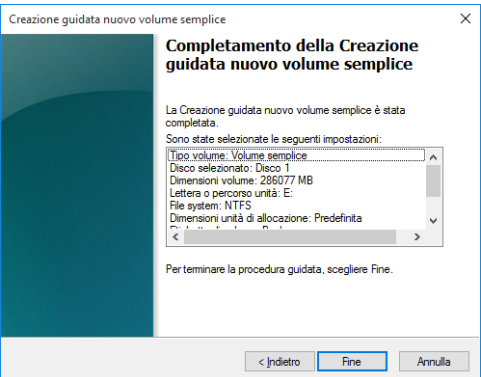

10. Premete **Formatta disco** per confermare.

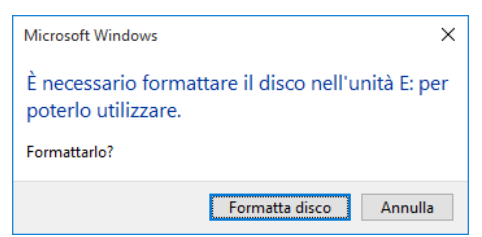

11. Nella finestra di formattazione che appare premete **Avvia**.

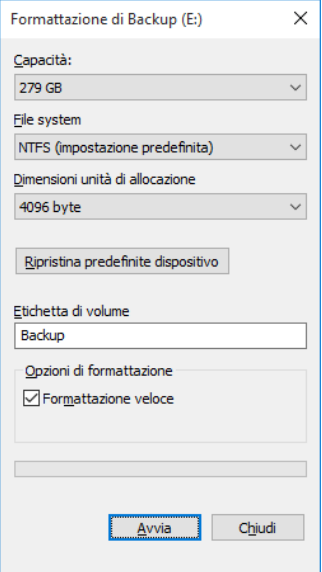

12. Appare l'avviso relativo alla perdita dei dati conseguente alla formattazione. Premete **OK**.

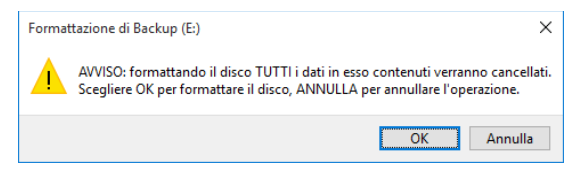

13. Attendete quindi il completamento della procedura di formattazione e al termine premete **OK**.

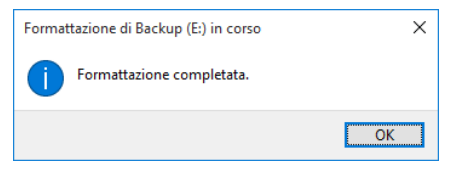

14. Il disco è ora pronto per essere utilizzato e l'unità appare nelle risorse del computer.

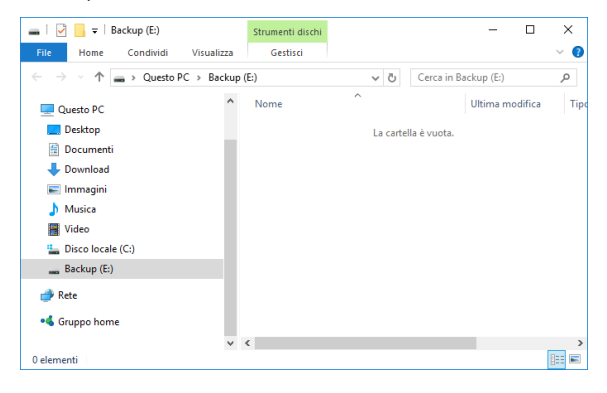